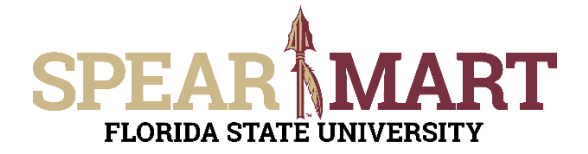

## **JOB AID Assigning a Shopping Cart**

## **Overview**

This Job Aid will discuss how you can assign a shopping cart to another user.

Access SpearMart by navigating to <https://my.fsu.edu/> and logging in with your MyFSU username and password, and then click the SpearMart Icon under MyFSU Links:<br> $\Box$  myFSU Links

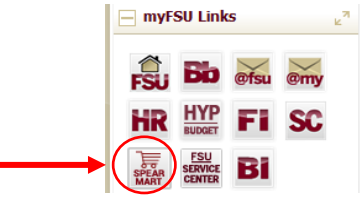

Once you have added what you intend to purchase to your shopping cart. Click on the **Assign Cart** button in the upper right of your screen.

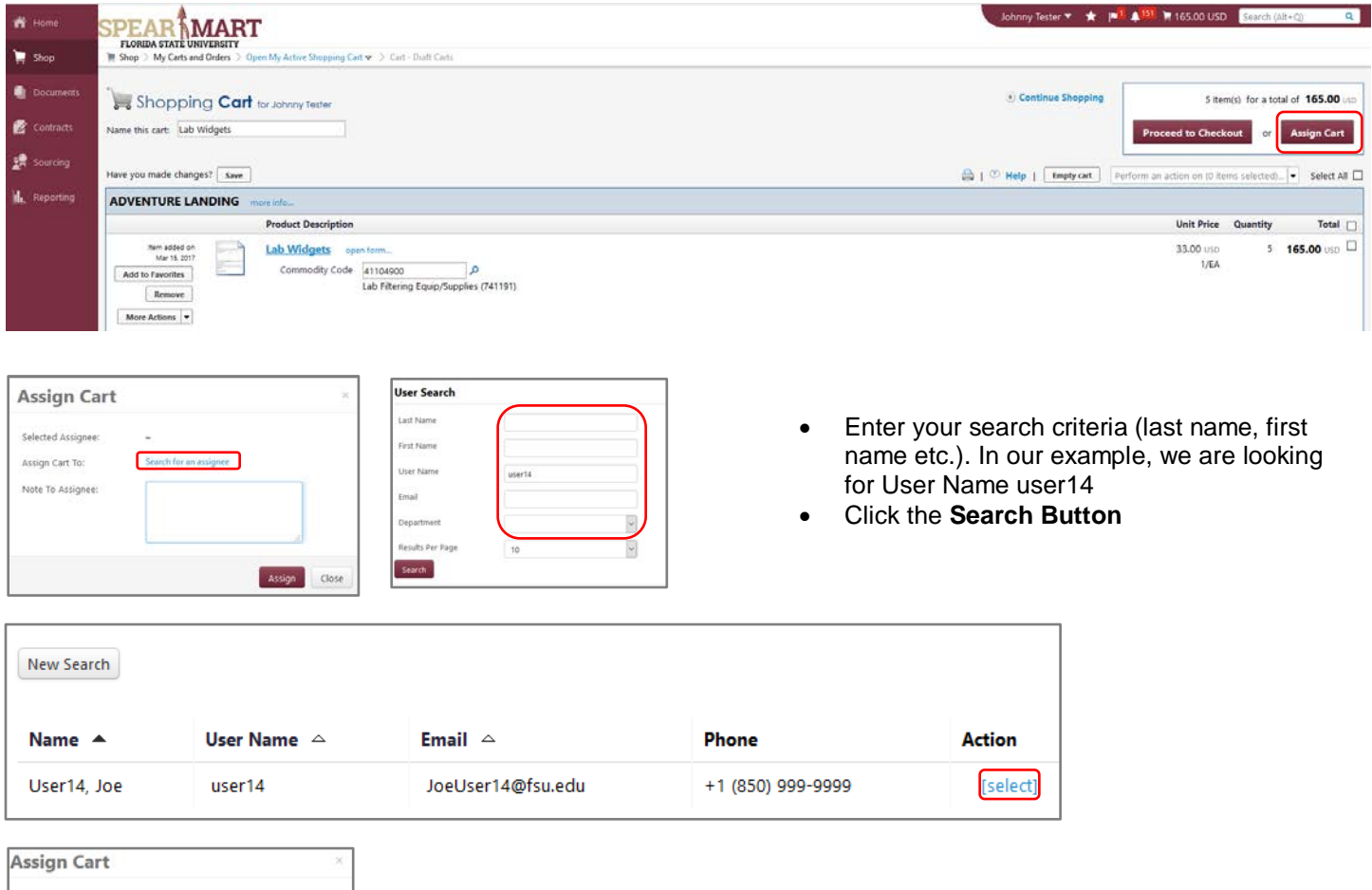

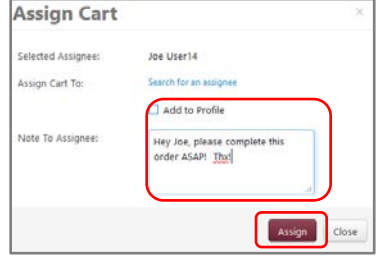

- Enter a note to the person you are assigning the cart to
- Click the **Add to Profile** box if you frequently assign carts to this person so you will not have to search for them on future orders.
- Click the **Assign** button**.**

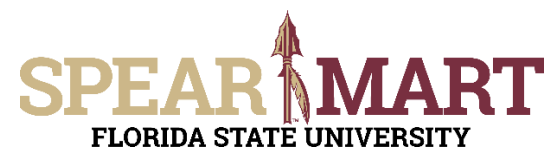

## **JOB AID Assigning a Shopping Cart**

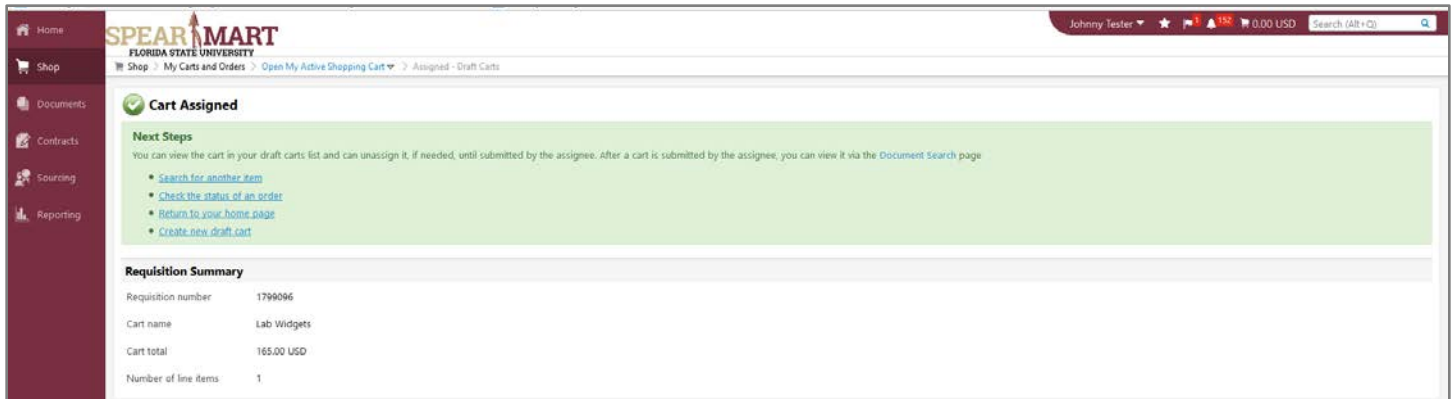

Congratulations! You have successfully assigned your shopping cart.